## **МИНОБРНАУКИ РОССИИ ФЕДЕРАЛЬНОЕ ГОСУДАРСТВЕННОЕ БЮДЖЕТНОЕ ОБРАЗОВАТЕЛЬНОЕ УЧРЕЖДЕНИЕ ВЫСШЕГО ОБРАЗОВАНИЯ «ВОРОНЕЖСКИЙ ГОСУДАРСТВЕННЫЙ УНИВЕРСИТЕТ» (ФГБОУ ВО «ВГУ»)**

# **УТВЕРЖДАЮ**

Заведующий кафедрой международной экономики и внешнеэкономической деятельности

Ендовицкая Е.В. 16.06.2021 г.

# **РАБОЧАЯ ПРОГРАММА УЧЕБНОЙ ДИСЦИПЛИНЫ**

Б1.О.13 Информатика и база данных

## **1. Код и наименование направления подготовки/специальности:**

41.03.05 Международные отношения

## **2. Профиль подготовки/специализация:**

Мировая политика

## **3. Квалификация выпускника:** бакалавр

## **4. Форма обучения:** очная

**5. Кафедра, отвечающая за реализацию дисциплины:**  Международной экономики и внешнеэкономической деятельности

# **6. Составители программы:**

Гайворонская Светлана Анатольевна, кандидат технических наук, доцент

## **7. Рекомендована:**

НМС факультета международных отношений протокол № 6 от 16.06.2021 г.

## **8. Учебный год:** 2021-2022 **Семестр(ы):** 1

## **9**.**Цели и задачи учебной дисциплины:**

*Цель освоения учебной дисциплины*: приобретение обучающимися необходимых теоретических и практических знаний в области современных информационных технологий, для дальнейшего их применения в профессиональной деятельности.

*Задачи учебной дисциплины*:

− рассмотреть с обучающимися сущность и значение информации и информационных технологий в развитии современного информационного общества;

− познакомить обучающихся с методами и средствами защиты информации;

− научить обучающихся базовым методам и технологиям сбора, хранения, обработки и представления информации, используя современное программное обеспечение.

**10. Место учебной дисциплины в структуре ООП:** дисциплина относится к блоку Б1 учебного плана и включена в его базовую часть.

11. Планируемые результаты обучения по дисциплине/модулю (знания, умения, навыки), соотнесенные с планируемыми результатами освоения образовательной программы (компетенциями) и индикаторами их достижения:

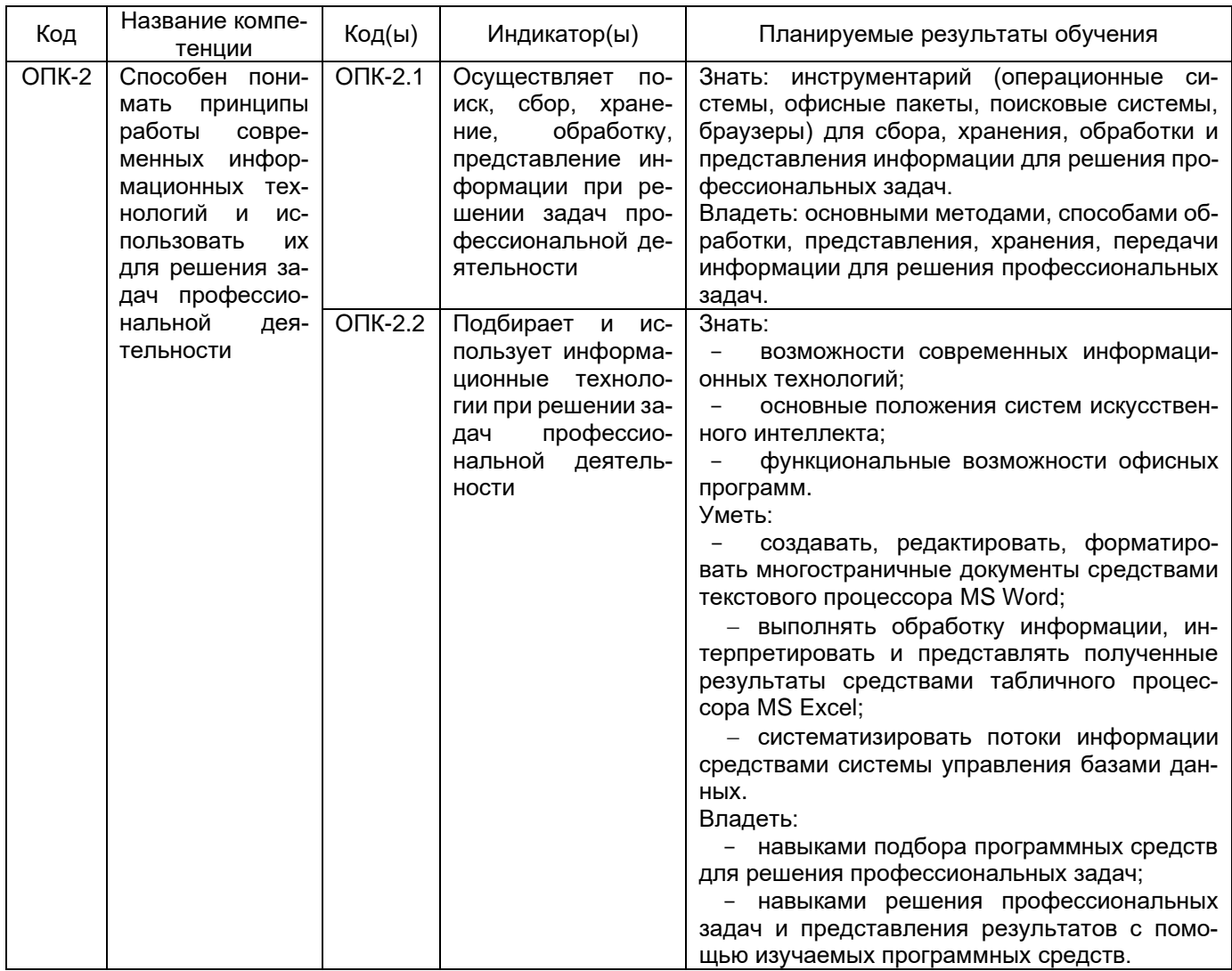

# 12. Объем дисциплины в зачетных единицах/час. 2/72.

# Форма промежуточной аттестации: зачет

# 13. Трудоемкость по видам учебной работы

![](_page_1_Picture_19.jpeg)

![](_page_2_Picture_418.jpeg)

![](_page_3_Picture_456.jpeg)

# **13.2. Темы (разделы) дисциплины и виды занятий**

![](_page_3_Picture_457.jpeg)

## **14. Методические указания для обучающихся по освоению дисциплины**

Для освоения дисциплины обучающимся необходимо работать с теоретическими материалами (подробными инструкциями по выполнению практических заданий) и практическими заданиями, размещенными на образовательном портале Электронный университет, ЭУК «Информатика и база данных» https://edu.vsu.ru/course/view.php?id=9319, основной и дополнительной литературой, выполнять задания на лабораторных занятиях и в процессе самостоятельной работы, пройти текущие аттестации.

Дополнительные методические рекомендации по выполнению практических заданий, а также замечания по результатам их выполнения могут размещаться на портале Электронный университет, ЭУК «Информатика и база данных» https://edu.vsu.ru/course/view.php?id=9319 в виде индивидуальных комментариев и файлов обратной связи, сообщений форума и других элементов электронного курса.

## **15. Перечень основной и дополнительной литературы, ресурсов интернет, необходимых для освоения дисциплины**

*а) основная литература:*

![](_page_4_Picture_332.jpeg)

#### *б) дополнительная литература:*

![](_page_4_Picture_333.jpeg)

#### в) информационные электронно-образовательные ресурсы (официальные ресурсы интернет)\***:**

![](_page_4_Picture_334.jpeg)

## **16. Перечень учебно-методического обеспечения для самостоятельной работы**

![](_page_5_Picture_315.jpeg)

## **17. Образовательные технологии, используемые при реализации учебной дисциплины, включая дистанционные образовательные технологии (ДОТ), электронное обучение (ЭО), смешанное обучение):**

Программа курса реализуется с применением элементов электронного обучения и дистанционных образовательных технологий (ЭОиДОТ) («Электронный университет» https://edu.vsu.ru/course/view.php?id=9319.

# **18. Материально-техническое обеспечение дисциплины:**

Компьютерный класс: 25 персональных компьютеров HP ProDesk 400 G5 DM/SATA 1Tb/Монитор ЖК 21,5" BenQ BL2283, 1920\*1080 LED, 16:9, 250кд, 1000:1, DC 20000000:1, 5мс, IPS, 178/178, HDMI, колонки мультимедийный проектор NEC, экран настенный 153×200. Программное обеспечение:

Office Standard 2019 Single OLV NL Each AcademicEdition Additional Product,

Win Pro 10 32-bit/64-bit All Lng PK Lic Online DwnLd NR

Неисключительные права на ПО Dr. Web Enterprise Security Suite Комплексная защита Dr. Web Desktop Security Suite

браузер Google Crome, WinRaR, LibreOffice Base 6.0.3.1

## **19. Оценочные средства для проведения текущей и промежуточной аттестаций**

Порядок оценки освоения обучающимися учебного материала определяется содержанием следующих разделов дисциплины:

![](_page_5_Picture_316.jpeg)

![](_page_6_Picture_347.jpeg)

## **20 Типовые оценочные средства и методические материалы, определяющие процедуры оценивания**

### **20.1 Текущий контроль успеваемости**

Контроль успеваемости по дисциплине осуществляется с помощью следующих оценочных средств:

#### **20.1.1. Вопросы к опросу**

- 1. Понятие информатики. Задачи информатики.
- 2. Понятие информации. Методы представления информации.
- 3. Понятие информационных технологий<br>4. История развития средств вычислител
- 4. История развития средств вычислительной техники.
- $5<sub>1</sub>$ Использование ЭВМ в научной, гуманитарной и экономической областях.
- $6.$ Классификация ЭВМ.
- $7.$ Понятие искусственного интеллекта.
- Этапы развития систем искусственного интеллекта (СИИ).  $\mathsf{R}$
- Основные направления развития исследований в области СИИ. 9.
- 10. Нейробионический подход.
- 11. Системы, основанные на знаниях. Извлечение знаний. Интеграция знаний.
- $12.$ Базы знаний.
- 
- та. даталения...<br>13. Структура СИИ.<br>14. Экспертные системы (ЭС) как вид СИИ.
- 15. Представление знаний. Основные понятия.
- 16. Состав знаний СИИ.
- 17. Организация знаний СИИ.

#### 20.1.2 Лабораторные работы

# Лабораторная работа №1. Создание и форматирование документа

1. Создайте новый документ с именем Лабораторная работа №1. 2. Установите следующие основные параметры форматирования документа:

- $-$  интервал после абзаца 0;
	- параметры страницы: поля: слева 2 см, справа, сверху и снизу 1,5 см, переплет 0 см;
- $-$  параметры шрифта: Times New Roman, размер (кегль) 14;

– параметры заголовка текста: стиль символов полужирный, выравнивание - по центру; отступ первой строки - 0 см;

- параметры абзаца: выравнивание по ширине; отступ первой строки 1,25 см;
- автоматический перенос слов.
- 3. Наберите текст:

#### Текстовый процессор Microsoft Word

Текстовые процессоры Microsoft Word, входящие в состав пакета Microsoft Office, широко известны как у нас в стране, так и во всем мире. Первая версия процессора была разработана компанией Microsoft еще в 1983 году. К настоящему времени выпущено несколько версий пакетов Microsoft Office и редакторов Microsoft Word.

Microsoft Word - мощный текстовый процессор, предназначенный для выполнения всех процессов обработки текста: от набора и верстки до проверки орфографии, вставки в текст графики, распечатки текста. Он работает со многими шрифтами различных языков мира.

В Microsoft Word поддерживается автоматическая коррекция текста по границам, автоматическое разбиение на страницы и расстановка нумерации, автоматический перенос и проверка правильности написания слов, сохранения текста в определенный устанавливаемый промежуток времени, наличие мастеров текстов и шаблонов, позволяющих в считанные минуты создать деловое письмо, факс, автобиографию, расписание, календарь и многое другое.

Microsoft Word обеспечивает поиск заданного слова или фрагмента текста, замену его на указанный фрагмент, удаление, копирование во внутренний буфер или замену по шрифту, гарнитуре или размеру шрифта, а так же по надстрочным или подстрочным символам. Наличие закладки в тексте позволяет быстро перейти к заложенному месту в тексте. Можно также автоматически включать в текст дату, время создания, обратный адрес и имя, написавшего текст. Microsoft Word позволяет включать в текст базы данных или объекты графики, музыкальные модули. Для ограничения доступа к документу можно установить пароль на текст, который Microsoft Word будет запрашивать при загрузке документа. При помощи макрокоманд можно писать команды-программы, выполняемые в текстовых документах Microsoft Word.

- $\overline{4}$ Выполните над документом следующие действия:
	- освойте различные способы перемещения курсора по тексту;
	- удалите заголовок и затем отмените свое действие:
	- вставьте в несколько слов первой строки символы «11111»;  $\equiv$
	- вставьте после заголовка и каждого абзаца по 2 пустых строки;
	- разбейте заголовок на две строки в любом месте;
	- удалите вставленные символы «11111» в словах первой строки:
	- удалите вставленные пустые строки;
	- верните заголовку прежний вид;
	- установите масштаб 50%, 100%, По ширине страницы, Одна страница, Несколько страниц;  $\sim$
	- выполните предварительный просмотр текста.
- 5. Сохраните свой документ.
- 6 Отредактируйте текст в документе следующим образом:
	- заголовок текста: размер 18, полужирный, синего цвета, Arial:
	- первый абзац: размер 12, курсив, Courier New;
	- второй абзац: подчеркивание, Centure Gotic;
- $7<sub>1</sub>$ Сохраните внесенные изменения.
- 8. Отметьте в документе специальным символом конец каждого абзаца.
- 9. После первого абзаца вставьте любой из символов  $\Sigma \omega \mathfrak{R} \leftrightarrow$ .
- $10.$ Замените:
	- «Microsoft Word» на «Лексикон»;
	- «текстовый процессор» на «программа».
- $11.$ Используя операцию копирования, преобразуйте свой документ в документ, состоящий из 15 страниц.
- $12.$ Выполните операцию быстрого перемещения по документу на 3, 8 и 1 страницы.
- Установите альбомную ориентацию для 6-8 страниц.  $13.$
- Создайте границу и заливку для заголовков на первой и пятой страницах.  $14.$
- 15. Создайте границу вокруг первой и третьей страниц.

16. На первой странице выровняйте: первый абзац – по левому краю; второй абзац – по правому краю; третий абзац - по центру.

- 17. Установите следующие параметры на 1-12 страницах: верхнее и нижнее поля по 2,5 см, левое и правое
- поле по 2 см; метры на 13 -15 страницах: верхнее и нижнее поля по 3,5 см, левое и правое поле по 3 см.
- 18. Преобразуйте текст первого абзаца на 5 странице в 2 колонки, на 6 странице в 3 колонки.
- $19.$ Наберите как можно ближе к оригиналу следующий фрагмент текста:
	- а) Первый элемент нумерованного списка
	- b) Второй элемент нумерованного списка
	- с) Третий элемент нумерованного списка

![](_page_8_Picture_183.jpeg)

- Один) Первый элемент нумерованного списка
- Два) Второй элемент нумерованного списка
- $T \rho u$ ) Третий элемент нумерованного списка

#### 1. Первый пункт первого уровня

- 1.1. Первый пункт второго уровня
	- $111$ Первый пункт третьего уровня
- 1.2. Второй пункт второго уровня

#### 2. Второй пункт второго уровня

- 2.1. Третий пункт второго уровня
	- $2.1.1.1$ Первый пункт четвертого уровня

### Лабораторная работа №2. Работа с отступами

## Задание 1.

1. Создайте новый документ с именем Работа с отступами.

2. На первой странице наберите как можно ближе к оригиналу следующий фрагмент текста:

#### Выбор приложения для создания таблицы

Прежде чем создать таблицу, необходимо определить, какое из приложений Office наиболее подходит для этой работы. Чтобы создать таблицу используйте Microsoft Word, Microsoft Excel или Microsoft Access. Все три приложения автоматически форматируют таблицу.

Для таблицы, включающей сложное форматирование,

например, маркированные списки, специальные вкладки, нумерацию или разнообразные отступы, используйте Word.

> Для таблицы, включающей сложные расчеты, статистический анализ, запросы или диаграммы, используйте Microsoft Excel. Однако если длина значения будет превышать 255 символов, следует использовать Microsoft Word или Microsoft Access.

Для сложных сортировок поиска используйте И Microsoft Access или Microsoft Excel

Задание 2.

На второй странице документа Работа с отступами наберите как можно ближе к оригиналу следующий фрагмент текста:

Зима!.. Крестьянин, торжествуя, На дровнях обновляет путь; Его лошадка, снег почуя, Плетется рысью как-нибудь;

> Бразды пушистые взрывая, Летит кибитка удалая; Ямщик сидит на облучке В тулупе, в красном кушаке.

> > Вот бегает дворовый мальчик, В салазки Жучку посадив, Шалун уж заморозил пальчик: Ему и больно и смешно А мать грозит ему в окно

### **Лабораторная работа №3. Работа с таблицами.**

## **Задание 1.**

- 1.Создайте новый документ MS Word с именем «Работа с таблицами».
- 2.Наберите список студентов вашей группы.
- 3.Преобразуйте набранный список в таблицу.
- 4.Добавьте столбцы и строки следующим образом:

![](_page_9_Picture_255.jpeg)

- 5.Озаглавьте таблицу, например, «Итоги сессии студентов 1 курса направления «Международные отношения».
- 6.Заполните таблицу.
- 7.Вычислите средний балл для каждого студента.
- 8.Добавьте сноску к заголовку таблицы «зимний семестр 2019 года».
- 9.Измените оценки некоторым студентам и пересчитайте средний балл.

### **Задание 2.**

Создайте таблицы, как можно ближе к оригиналу:

![](_page_9_Figure_18.jpeg)

![](_page_9_Picture_256.jpeg)

![](_page_9_Picture_257.jpeg)

![](_page_9_Picture_258.jpeg)

## **Лабораторная работа №4.**

### **Задание 1.**

- 1. Откройте документ *Лабораторная работа №1*.
- 2. Вставьте в текст 3 подходящих по смыслу рисунка, разместите их следующим образом:

![](_page_9_Picture_259.jpeg)

![](_page_9_Picture_260.jpeg)

![](_page_9_Picture_261.jpeg)

- 3. Измените заголовок на 3 странице, используя возможности WordArt.
- 4. Для текста создайте нижний колонтитул на 3-5 страницах, в котором укажите дату выполнения работы, на
- 7-9 страницах верхний колонтитул, укажите свои ФИО.
- 5. Вставьте номера страниц: вверху страницы, по центру.
- 6. Сохраните документ, установив пароль на открытие.
- 7. Измените стиль абзацев 3 и 4 страниц.<br>8. Определите количество слов. абзацев
- 8. Определите количество слов, абзацев и строк в документе.
- 9. Создайте гиперссылку на любой существующий файл.
- 10. Измените междустрочный интервал на 1 странице следующим образом:
	- − в 1 абзаце двойной;
	- − во 2 абзаце полуторный;
	- − в 3 абзаце 1,7.
- 11. Создайте формулы:

$$
\lim_{x \to \infty} \frac{\sqrt{x^2 + \sqrt[3]{8x^3 + 1}}}{\sqrt[5]{125x^5 - 2}} y = \ln \left( \arccos \left( \ctg \left( \frac{\sqrt{x}}{x^3 - 2} \right) \right) \right) \qquad \int \frac{dx}{x^2 - a^2} = \frac{1}{2a} \ln \left| \frac{x - a}{x + a} \right| + C
$$
  

$$
A = \begin{pmatrix} a_{11} & a_{12} & \dots & a_{1n} \\ a_{21} & a_{22} & \dots & a_{2n} \\ \dots & \dots & \dots & \dots \\ a_{m1} & a_{m2} & \dots & a_{mn} \end{pmatrix} \qquad F(x) = \left( \sqrt{\frac{x^2 + 3x - 6}{\sin^2 x^3}} + \sum_{i=1}^{20} i^{1/3} \right) - \int_0^{2\pi} \sin(x^4) dx
$$

12. Создайте схему:

![](_page_10_Figure_15.jpeg)

### **Задание 2.**

Для заданного файла установите разные колонтитулы для четных и нечетных страниц (верхний колонтитул, на четных страницах – название главы, на нечетных страницах – название параграфа; для разных глав и параграфов название меняется), пронумеруйте документ (номер страницы вверху по центру).

#### **Лабораторная работа №5. Создание и форматирование таблицы. Задание 1.**

- *1.* На диске Н создайте новую книгу Excel «Лабораторные работы по Excel».
- *2.* Создайте и заполните таблицу на первом листе книги:

![](_page_10_Picture_357.jpeg)

- *3.* Установите денежный формат на диапазоны B5:F7; B9:F9; B12:F15; B17:F17; B19:F19.
- *4.* Вычислите итоговые значения.
- *5.* Оформите таблицу.
- *6.* Переименуйте **лист1** в **Бюджет студента**.

### **Задание 2.**

1. Создайте на Листе2 таблицу:

![](_page_11_Picture_188.jpeg)

2. Заполните таблицу для 10 человек:

Столбец **№ п/п** заполните, используя **Автозаполнение**.

В ячейках, содержащих денежные значения установите соответствующий формат.

В столбце **Отработано** введите количество отработанных дней. **При расчетах используйте:**

*Начислено=(Оклад/Количество рабочих дней в месяце)\*Отработано*

В ноябре 2012 года 21 рабочий день.

*Аванс составляет 40% от Начислено.*

*Подоходный налог составляет 13% от Начислено.*

*К выдаче = Начислено – Аванс - Подоходный налог.*

*ФСС (социальное страхование) составляет 2,9% от Начислено.*

*ФСС (несчастные случаи) составляет 0,2% от Начислено.*

*ФФОМС составляет 5,1% от Начислено.*

*ПФР составляет 22% от Начислено.*

3. После столбца **Подоходный налог** добавьте столбец **Профсоюзные взносы**. Заполните его (*Профсоюзные взносы составляют 2% от Начислено*). Внесите изменения в выражение, содержащееся в столбце **К выдаче**.

4. Постройте гистограмму, отражающую суммы **К выдаче** для каждого сотрудника. Оформление гистограммы: название, легенда, подписи осей.

5. Переименуйте **Лист3** в **Расчетно-платежную ведомость**.

### **Задание 3.**

1. Создайте таблицу по образцу:

![](_page_11_Picture_189.jpeg)

2. В диапазонах В17:В19 и F17:F22 примените соответствующие функции.

3. Переименуйте **лист2** в **Форматирование и функции**.

#### **Лабораторная работа №6. Абсолютные и относительные ссылки. Задание 1.**

- 1. Откройте файл Лабораторные работы по Excel.xls
- 2. Подготовьте таблицу для начисления пени в соответствии с образцом:

![](_page_12_Picture_139.jpeg)

- 3. Столбец **Начисленная сум**ма заполняется произвольными значениями.
- 4. **Пени** вычисляется по формуле 1% от начисленной суммы за каждый задержанный день.
- 5. **Всего к оплате** вычисляется как сумма начисления и пени.
- 6. Постройте гистограмму, показывающую зависимость между видом оплаты и начисленной суммой.
- 7. Переименуйте лист, содержащий выполненную таблицу в «Оплата коммунальных услуг».

#### **Задание 2.**

Создайте таблицу умножения, для этого выполните следующие действия:

- 1. В ячейку В1 введите число 1.
- 2. Выделите диапазон ячеек С1:К1. Введите формулу =В1+1. Нажмите Ctrl+Enter.
- 3. В ячейку A2 введите число 1.
- 4. Выделите диапазон ячеек A3:A11. Введите формулу =A2+1. Нажмите Ctrl+Enter.
- 5. Выделите диапазон ячеек В2:К11. Введите формулу =\$А2\*B\$1. Нажмите Ctrl+Enter.
- 6. Переименуйте лист, содержащий выполненную таблицу в «Таблица умножения».

#### **Задание 3.**

1. На новом листе создайте таблицу расчета заработной платы сотрудников в разных валютах.

![](_page_12_Picture_140.jpeg)

2. Переименуйте лист, содержащий выполненную таблицу в «Заработная плата в разных валютах».

### **Задание 4.**

- 1. На новом листе составьте таблицу, позволяющую решить задачу:
- Ваша фирма продает товар, из 15 наименований. Товар импортируется. Необходимо, в соответствии с курсом \$, вывести цены товаров в рублях и долларах..
- 2. Оформите таблицу. Постройте диаграмму.

#### **Лабораторная работа №7. Построение диаграмм.**

- 1. Создайте новый файл Excel «Работа с диаграммами».
- 2. Создайте диаграммы по предложенным ниже образцам:

![](_page_13_Figure_0.jpeg)

![](_page_13_Figure_1.jpeg)

Откройте файл Лабораторные работы по Excel.xls

Русланов 20%

1. В первом столбце найдите значения больше 100 000, во втором – найти часть текста, например, материалы, в третьем – повторяющиеся значения.

0 50 100

Январь Февраль Март Апрель Май

 $\blacksquare$  $-$  Pacx Баланс

2. Выполните анализ работы отделов за полугодие, выделите зеленым цветом наибольшие суммы поступлений по отделам, красным – наименьшие.

3. Обобщите сведения трех исходных таблиц, используя инструмент Консолидация данных.

### **Лабораторная работа №9. Работа с функциями.**

Откройте файл Лабораторные работы по Excel.xls **Задание 1.** 

1. На новом листе создайте таблицу «Ведомость успеваемости студентов»

Сидоров 23% Васин 4% Суровцев 10%

![](_page_13_Picture_288.jpeg)

2. Заполните таблицу для студентов своей группы.

3. На пересечении столбцов по итогам сессии и строк для каждого студента, определите является студент отличником или хорошистом и т.д. (используйте функцию ЕСЛИ).

4. На пересечении строки Всего и столбцов по итогам сессии, подсчитайте количество отличников, хорошистов и т.д. (используйте функцию СЧЕТЕСЛИ).

5. Назначьте студентам, которые учатся на 4 и 5 стипендию в размере 2500 руб. Если студент учится на все пятерки, то его стипендия увеличивается на 50%, если у студента одна четверка, а остальные пятерки, то его стипендия увеличивается на 25%.

6. Выполните условное форматирование: выделите красным цветом фамилии студентов, имеющих задолженности и зеленым цветом – отличников.

7. Постройте диаграмму, показывающую оценки каждого студента.

### **Задание 2.**

1. Перейдите на лист **Расчетно-платежная ведомость**. Добавьте столбцы: Количество оставленных детей и Алименты. Используя функцию Если, начислите алименты сотрудникам. По существующему законодательству за 1 оставленного ребенка платится 25% от оклада без подоходного налога, за 2-х –33%, за 3-х и более – 50%.

2. Внесите исправления в столбец **К выдаче**.

#### Задание 3.

1. На новом листе создайте таблицу «Прием на работу», переименуйте лист:

![](_page_14_Picture_52.jpeg)

2. Заполнить последнюю колонку словами «принять» или «отказать», используя функции Если, Или, И, зная, что условия приема на работу следующие:

- $-$  возраст от 25 до 40 лет
- язык английский или немецкий
- образование, вуз ВГУ, МГИМО
- специальность международные отношения
- стаж работы не менее 3 лет
- владение компьютером

#### Лабораторная работа №10. Создание базы данных.

#### 1. Создайте базу данных, состоящую из трех таблиц:

### Таблица Страны. Общие сведения.

![](_page_14_Picture_53.jpeg)

#### Таблица Экономические характеристики стран

![](_page_14_Picture_54.jpeg)

#### Таблица Форма правления.

![](_page_14_Picture_55.jpeg)

![](_page_15_Picture_272.jpeg)

2. Установите связь между таблицами.

![](_page_15_Figure_2.jpeg)

3. Измените структуру таблицы **Страны. Общие сведения**. Данные для поля *Форма правления* должны выбираться из одноименного поля таблицы **Форма правления**, для поля *Форма правления* используйте тип поля *Мастер подстановок.*

4. Заполните таблицы, используя исходные данные. Заполнение начинайте с таблицы **Форма правления**.

## **Лабороторная работа 11. Создание запросов.**

Создайте следующие запросы:

1. Запрос, для вывода на экран стран с государственным строем *Парламентская республика* и площадью более 100 тыс.кв.км.

- 2. Запрос, для вывода на экран столиц стран с населением от 1 млн. чел до 9 млн.чел.
- 3. Запрос, для вывода на экран стран с площадью более 500 тыс.кв.км.
- 4. Запрос, для вывода на экран стран, столицы которых начинается на букву В.
- 5. Запрос, для вывода на экран стран с государственным строем *Парламентская республика*.
- 6. Запрос, для вывода на экран стран с площадью от 10 тыс.кв.км до 90 тыс.кв.км.
- 7. Запрос с параметром для вывода на экран стран, их населения и ВВП.

8. Запрос с параметрами для вывода на экран стран и их столиц, у которых рабочая сила изменяется от меньшей границы до большей границы.

9. Перекрестный запрос, группирующий страны по продолжительности жизни и государственному устройству.

### **Лабороторная работа №12. Создание форм, отчетов.**

- 1. Создайте форму Страны Европы.
- 2. Создайте форму Экономические характеристики стран.

3. Создайте отчет Страны Европы. В области нижнего колонтитула отчета создайте вычисляемое поле, отображающее текущее время.

4. Создайте отчет Экономические характеристики стран.

Каждый пункт лабораторной работы подробно разбирается на аудиторном занятии преподавателем, делаются записи в тетради. Далее обучающиеся самостоятельно выполняют лабораторные работы и сдают их преподавателю. В ходе выполнения лабораторной работы обучающиеся могут задать вопросы, получить дополнительные разъяснения преподавателя.

![](_page_15_Picture_273.jpeg)

### **20.2 Промежуточная аттестация**

Промежуточная аттестация по дисциплине осуществляется с помощью следующих оценочных средств.

### **Пример контрольно-измерительного материала**

УТВЕРЖДАЮ

заведующая кафедрой международной экономики и внешнеэкономической деятельности Е.В. Ендовицкая

*подпись*

Kypc -1 Форма обучения очная Вид аттестации \_ промежуточная Вид контроля зачет

- 1. Скопируйте файл Зачет. doc.
- 2. Найти в тексте слово «таблица» и отформатировать его со следующими параметрами: шрифт Arial, цвет текста – индиго, размер – 16, полужирный курсив с тенью.
- 3. Обрамить второй абзац текста сплошной линией красного цвета толщиной 3.
- 4. Залить второй абзац бледно-зеленым цветом с узором «светлая сетка».
- 5. Перейдите к 34-й строке и вставьте в ее начале символ ∞ (знак бесконечности).
- 6. Создайте оглавление, включив в него не менее 5 пунктов.
- 7. Добавьте первый лист, на котором разместите по центру (по вертикали и горизонтали) титульного листа слово «Требования к оформлению курсовой работы». Примените к нему эффект малые прописные, шрифт Courier New, размер 31 пт, цвет текста - оливковый.
- 8. Для любых двух абзацев 2 страницы установите отступ первой строки 1,5 см и отступ справа 4,0 см, выравнивание - по ширине.
- 9. Разбить третий абзац на две колонки равной ширины с разделителем.
- 10. Добавить на 3-5 страницы документа нижний колонтитул с датой по центру, на последние две страницы произвольный верхний колонтитул.
- 11. Создайте таблицы:

![](_page_16_Figure_12.jpeg)

![](_page_16_Picture_131.jpeg)

Строку Итого заполните с помощью формулы.

- 12. Пронумеруйте все страницы кроме трех первых. Номер разместить сверху справа на странице.
- 13. Создайте списки:

![](_page_16_Picture_132.jpeg)

- первый пункт маркерованного списка
- второй пункт маркерованного списка
- третий пункт маркерованного списка
- 17. Вставьте на первые три страницы рисунки. Создайте список иллюстраций.
- 18. Для всех страниц в документе установить следующие значения полей:
- левое 3.5 см: правое 1 см: верхнее 2.5 см: нижнее 2 см. 19. На второй странице создайте рамку из фруктов.
- 20. Для четвертой и пятой страниц установите альбомную ориентацию.
- 21. На последних двух страницах установите левое поле 5 см.

#### Табличный процессор Microsoft Excel

- 1. Перейдите по ссылке https://basetop.ru/rejting-ekonomik-mira-2019-tablitsa-vvp-stran-mira/, составьте таблицу «Список ВВП стран мира 2018» для первых 10 стран.
- 2. Вычислите показатели динамики.
- 3. Постройте гистограммы динамики ВВП.

4. Используя условное форматирование, выделите жирным шрифтом, красным цветом страны с ВВП в 2018 году от 2000 до 3000.

Контрольно-измерительные материалы промежуточной аттестации включают в себя практические задания, позволяющие оценить степень сформированности умений и навыков. При оценивании используются качественные шкалы оценок. Критерии оценивания приведены ниже.

Для оценивания результатов обучения на зачете используется – зачтено, не зачтено

![](_page_17_Picture_127.jpeg)

Промежуточная аттестация проводится в соответствии с Положением о промежуточной аттестации обучающихся по программам высшего образования.

1. Промежуточная аттестация по дисциплине с применением электронного обучения, дистанционных образовательных технологий (далее – ЭО, ДОТ) проводится в рамках электронного курса, размещенного в ЭИОС (образовательный портал «Электронный университет ВГУ», ЭУК «Информатика и база данных» https://edu.vsu.ru/course/view.php?id=9319.).

2. Промежуточная аттестация обучающихся осуществляется в форме зачета.

3. Обучающиеся, проходящие промежуточную аттестацию с применением ДОТ, должны располагать техническими средствами и программным обеспечением, позволяющим обеспечить процедуры аттестации. Обучающийся самостоятельно обеспечивает выполнение необходимых технических требований для проведения промежуточной аттестации с применением дистанционных образовательных технологий.

4. Идентификация личности обучающегося при прохождении промежуточной аттестации обеспечивается посредством использования каждым обучающимся индивидуального логина и пароля при входе в личный кабинет, размещенный в ЭИОС образовательной организации.